## **Why has my SenditCertified Icon disappeared in MS Outlook?**

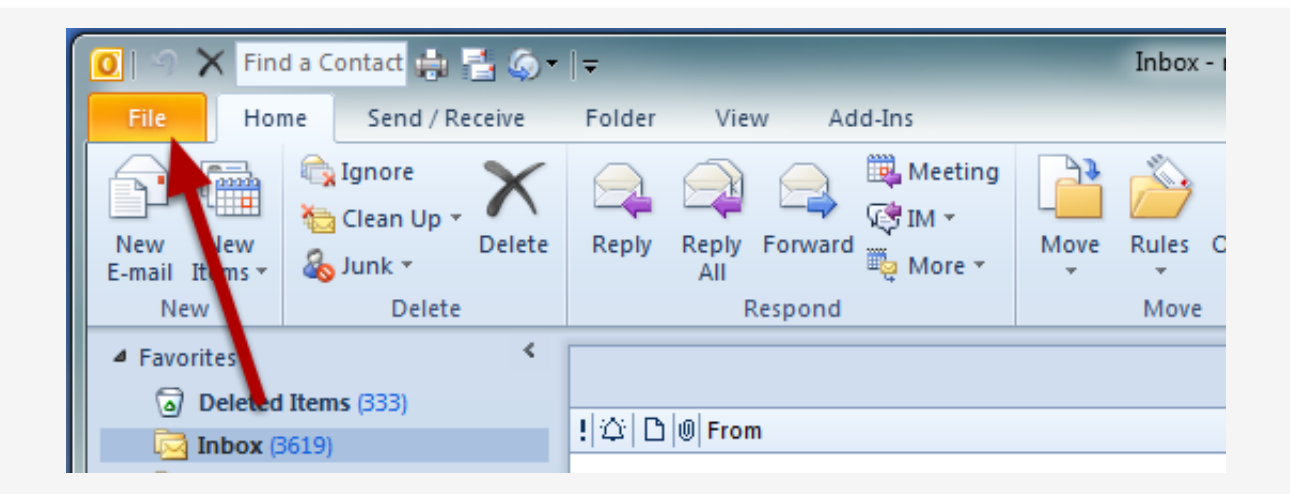

The SenditCertified Icon should not disappear in MS Outlook once installed, but if this occurs it is likely due to the Add-in being disabled my MS Outlook. Review the following steps to re-enable the Add-in.

- 1. Start Outlook.
- 2. On the main menu, click "**File**"

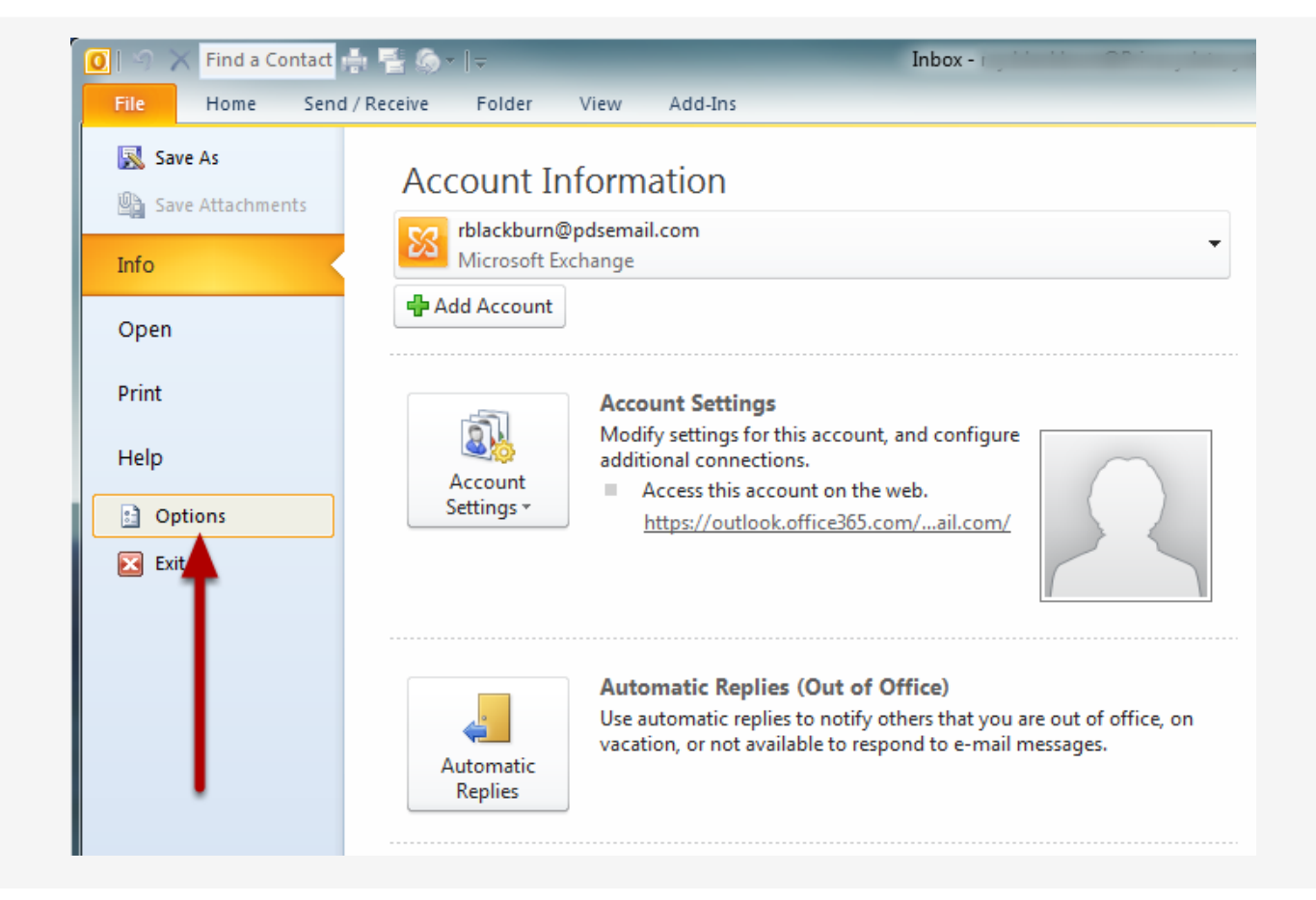

From the Info section, select "**Options**".

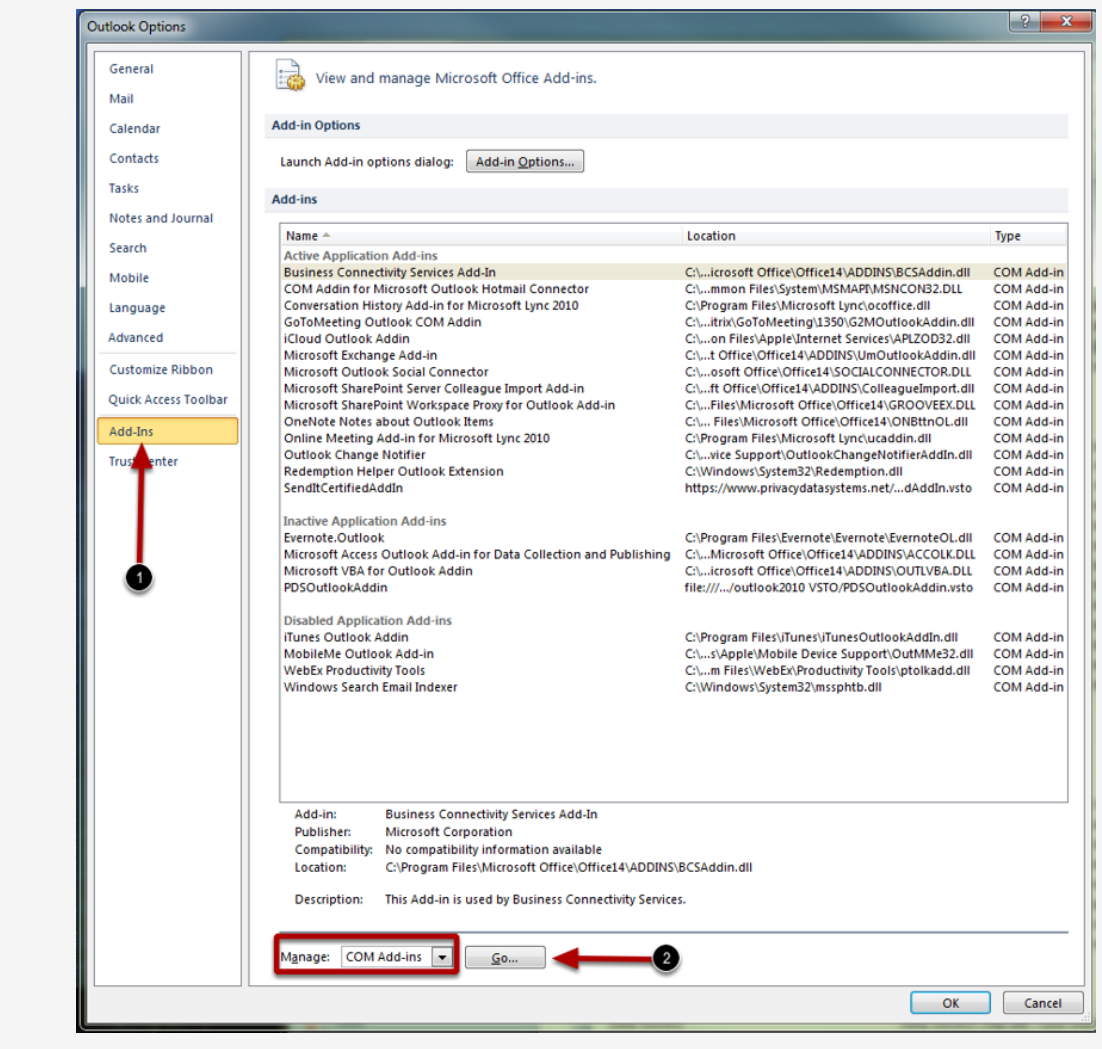

In the Outlook Options window, complete the following steps.

1. Select "**Add-Ins**" from the menu on the left.

2. Verify that "**COM Add-ins**" is selected In the drop down list at the bottom of the window and Click "**Go**"

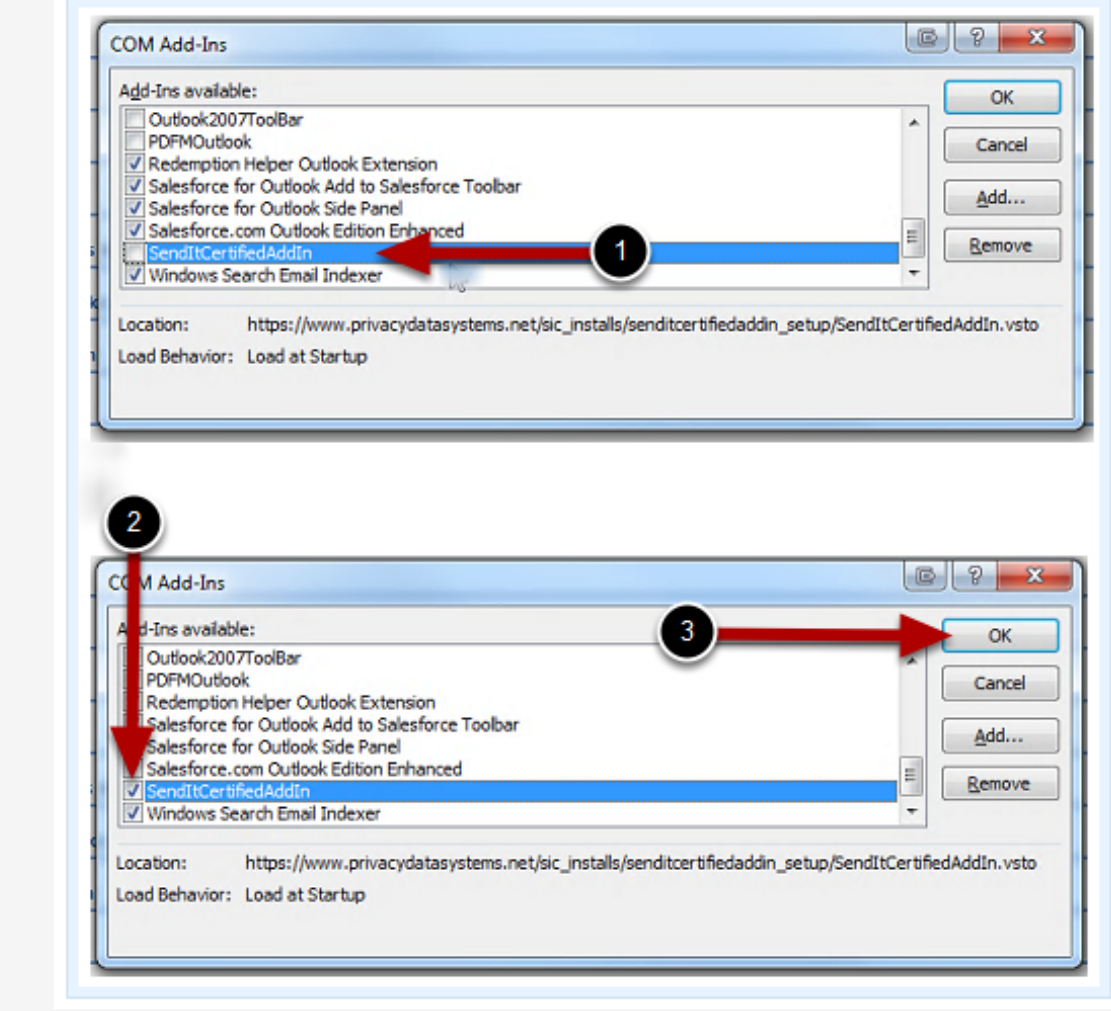

First look for the "SendItCertified AddIn" in the Add-Ins available list. Next you will check the box to left of "**SendItCertified AddIn**", then click "**OK**" to exit.

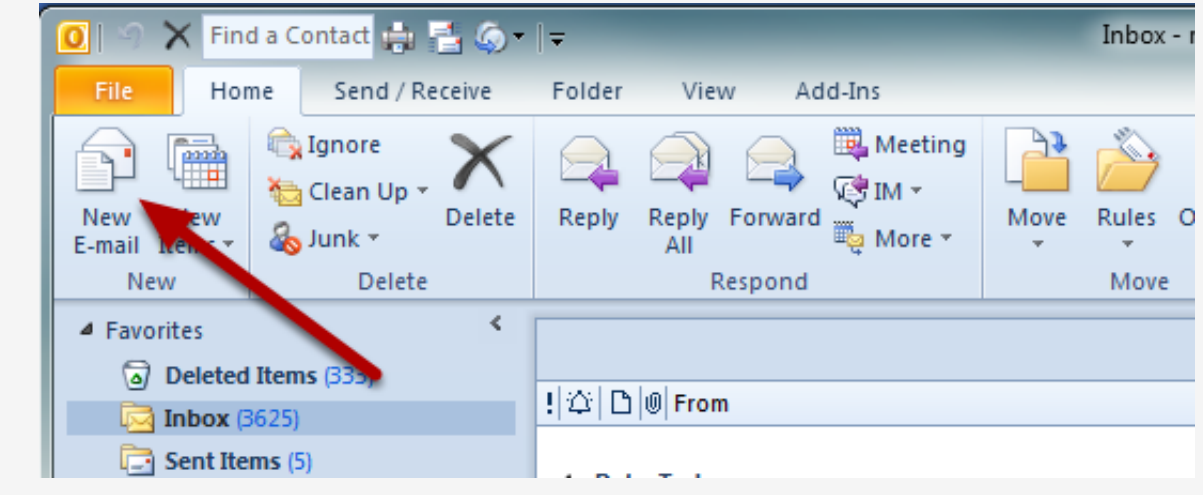

Click "**New Email**" to open the new email window.

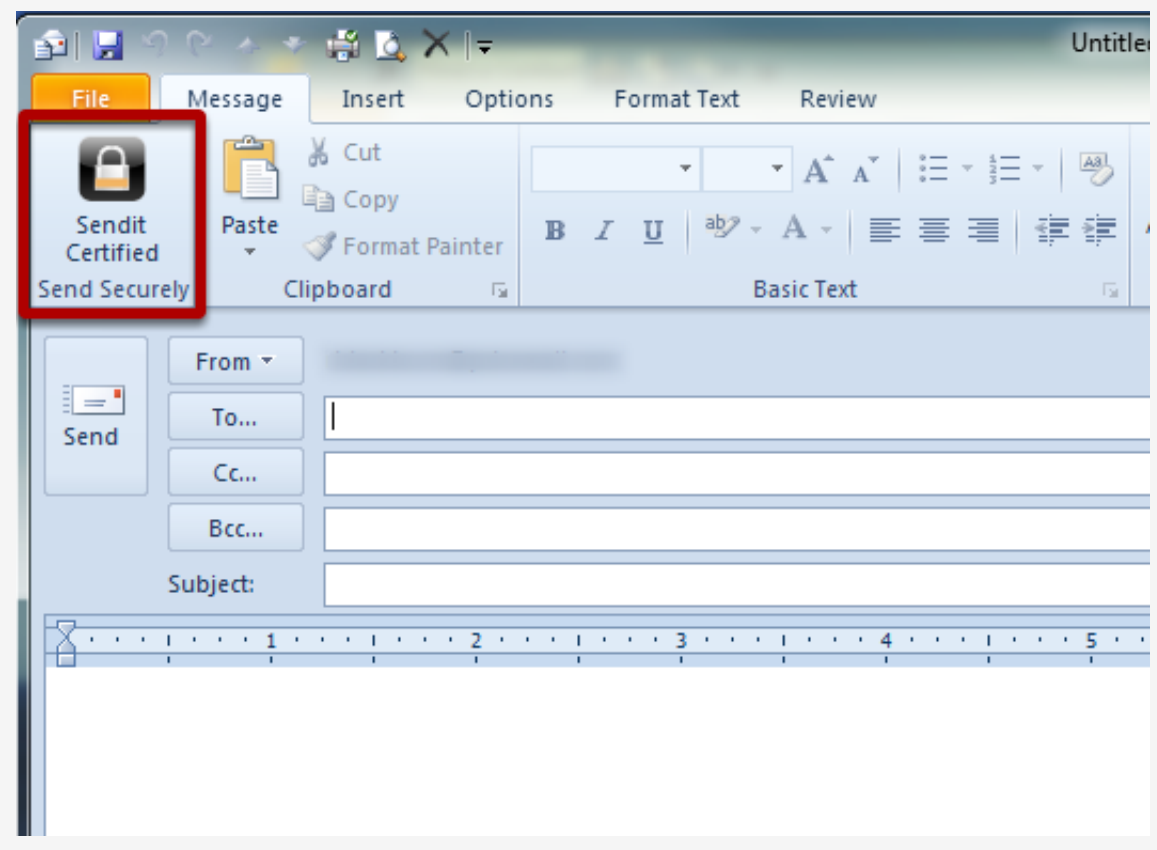

The SenditCertified icon should now be displayed in the new email window as shown in the image above.

**NOTE: If the SenditCertified button is showing up... you are done. If not, please continue with the following steps.**

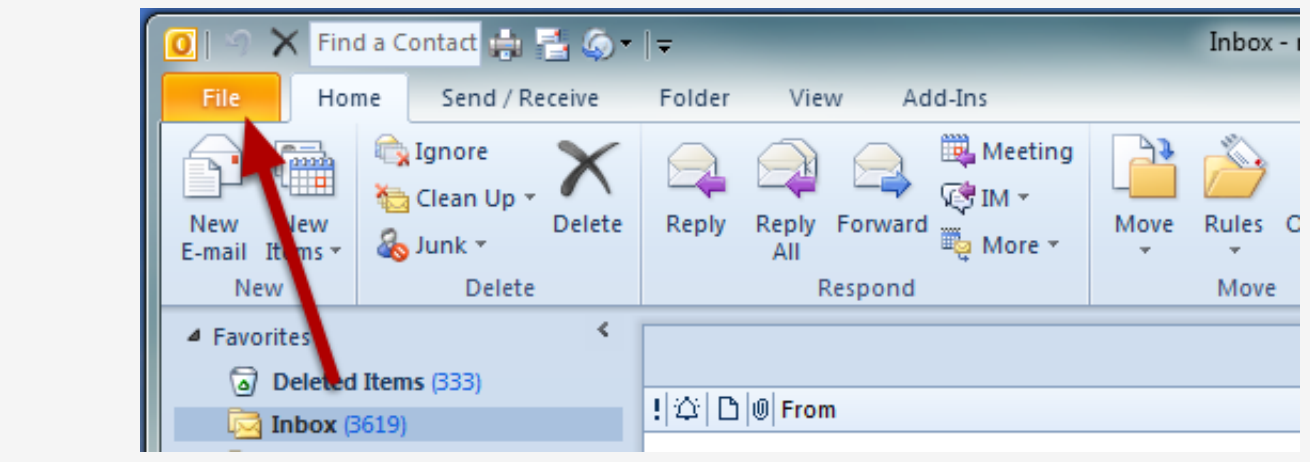

- 1. Start Outlook.
- 2. On the main menu, click "**File**"

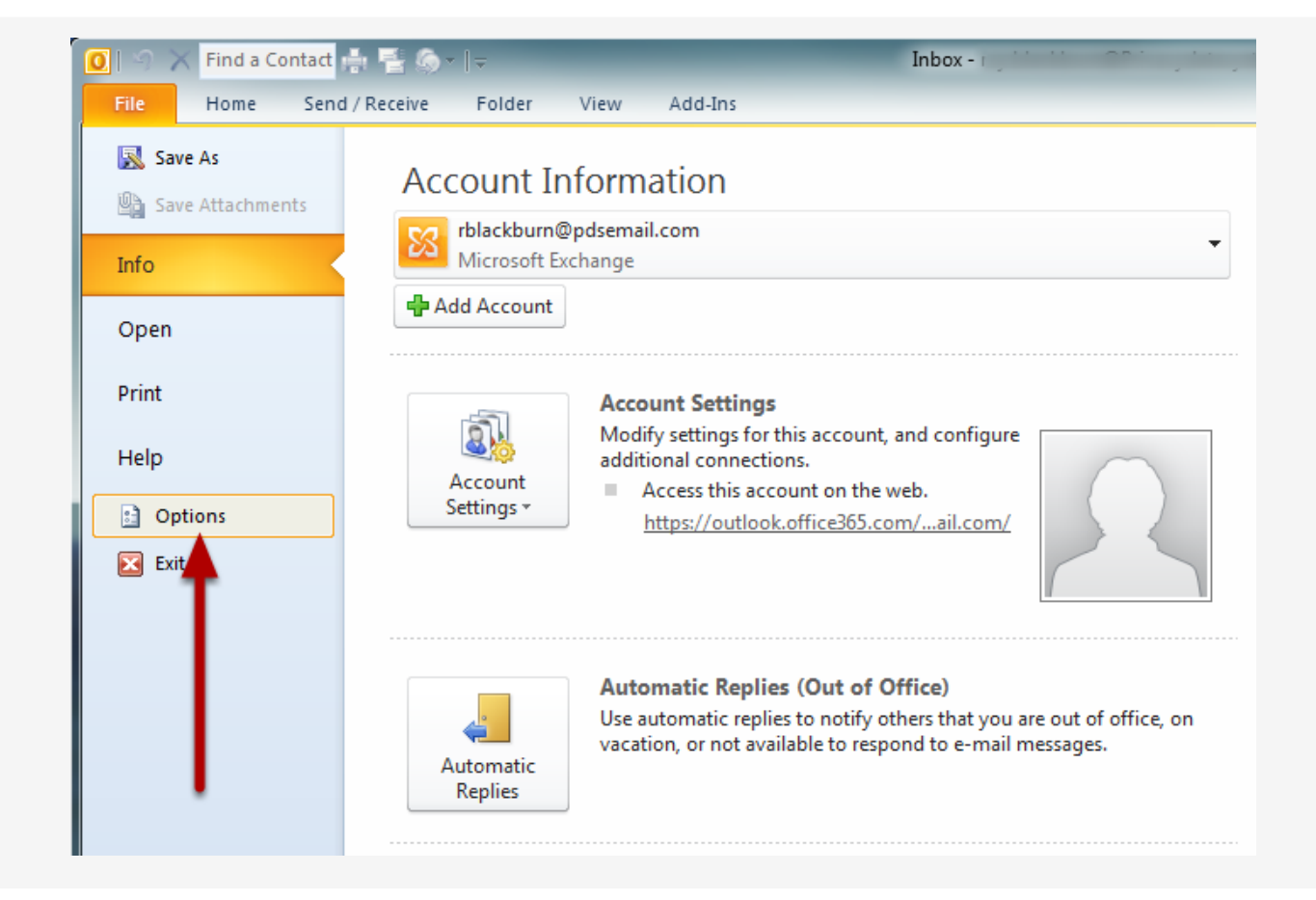

From the Info section, select "**Options**".

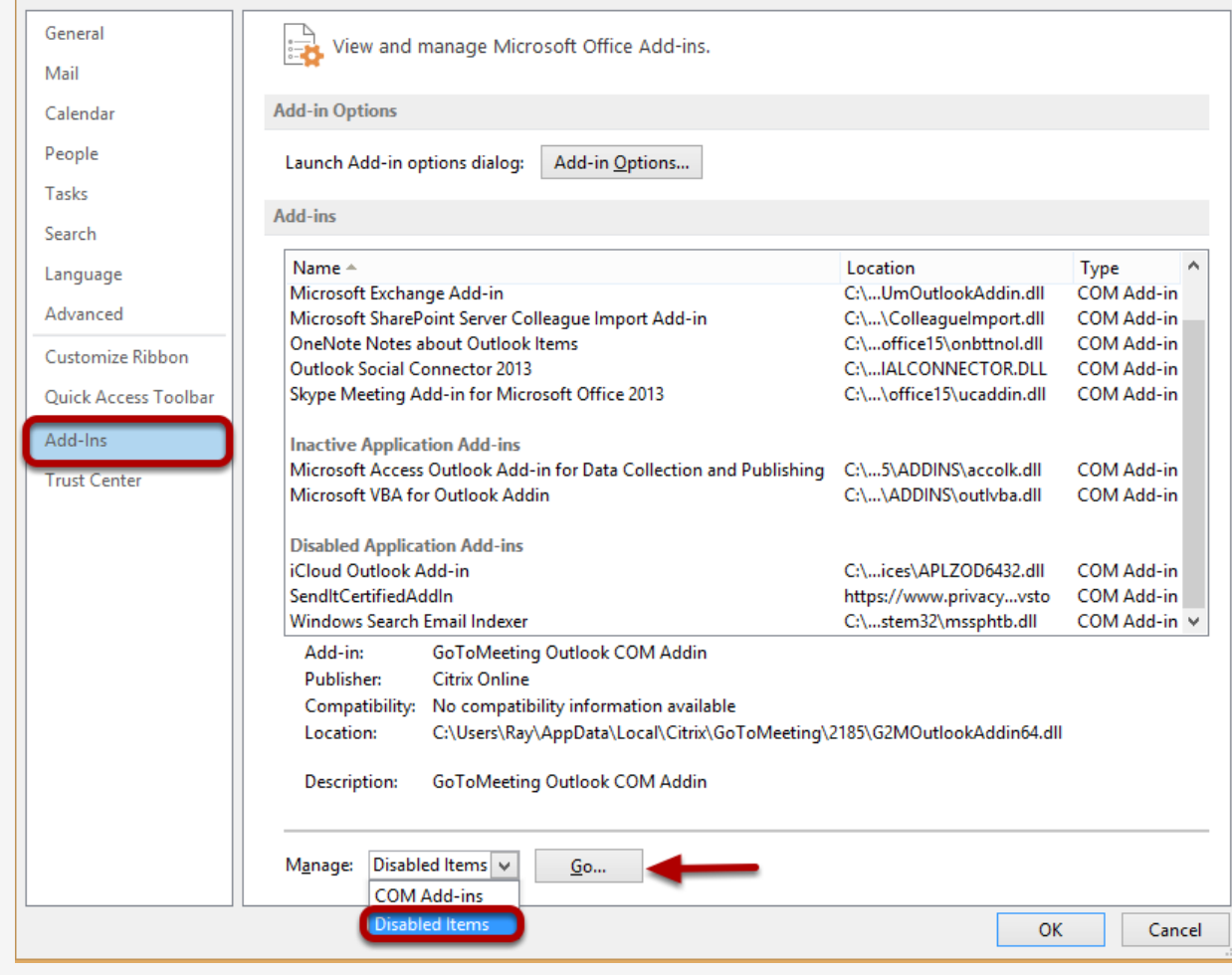

In the Outlook Options window, complete the following steps.

1. Select "**Add-Ins**" from the menu on the left.

2. Verify that "**Disabled Items**" is selected In the drop down list at the bottom of the window and Click "**Go**"

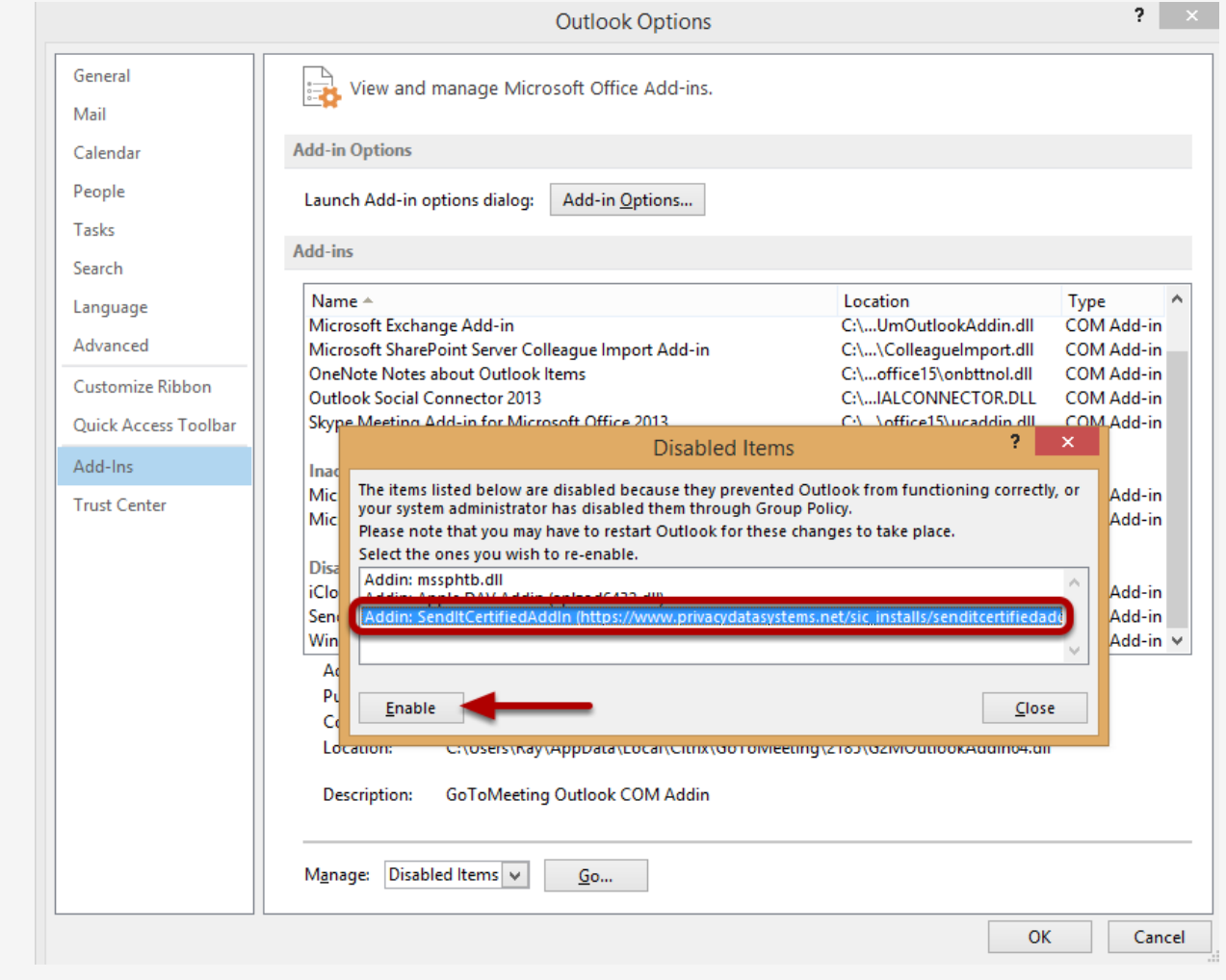

In the "Disabled Items" window, select the SenditCertified Addin and click "**Enable**". Click "**Close**" and "**OK**" to exit.

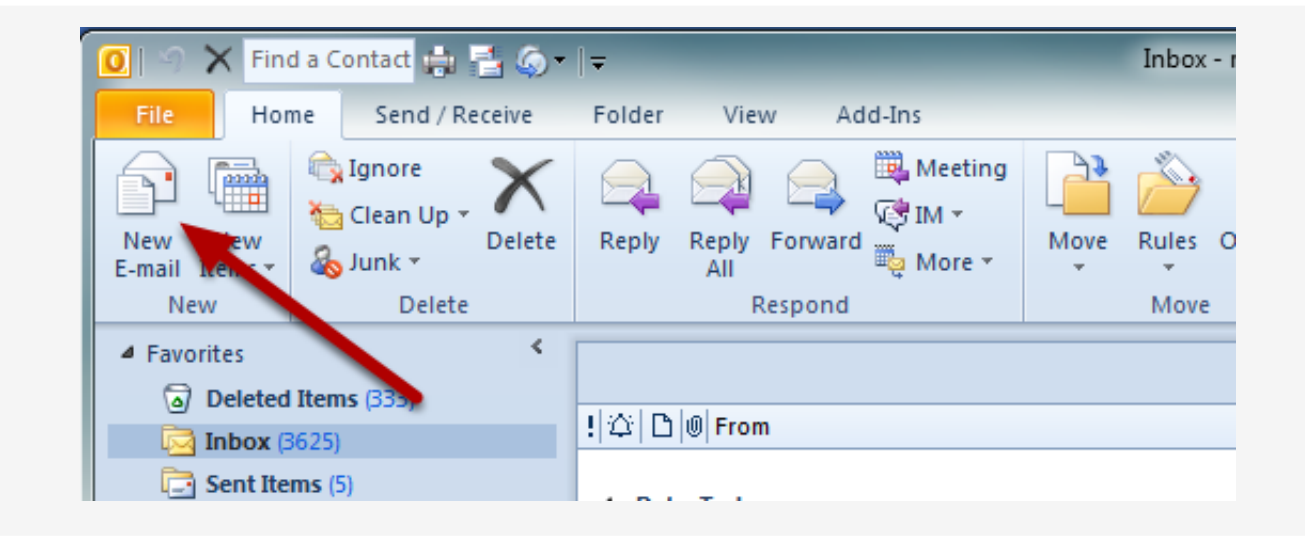

Click "**New Email**" to open the new email window.

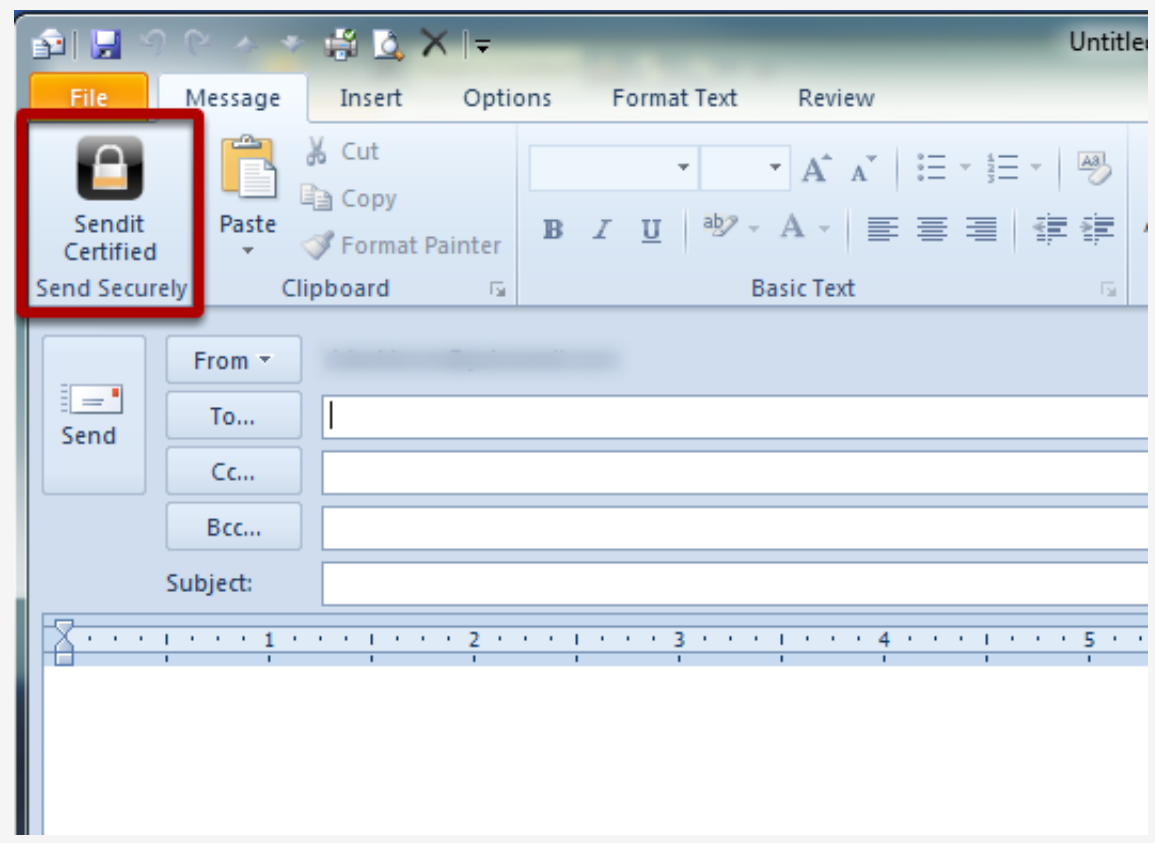

The SenditCertified icon should now be displayed in the new email window as shown in the image above.

**Note:** 

**1) Verify that the once "Enabled" that the addin status is Active. Occassionally Outlook will make the addin "Inactive" after the "Enable" step.**

**2) If the SenditCertified button is still not displayed, please verify that the antivirus software on your PC is not blocking the SenditCertified Add-in.**